## Making a Copy of an Angelic Quiz

I had made quizzes for each chapters of the textbook as I was going through the semester. At the end of the semester it would be kind of me to make those quizzes available to the students. Why don't I just put all the quizzes in one folder, such as the following?

| Practice Tests for Final Exam                           |                                |
|---------------------------------------------------------|--------------------------------|
| Add Content Rearrange Settings Reports Utilities Delete | Print My Notes   Previous Next |
|                                                         |                                |

| Multiple Choice |                   | Fill       | Fill-in-the-Blank |  |
|-----------------|-------------------|------------|-------------------|--|
| Chapter 2       | Chapter 28        | Chapter 20 | Chapter 28        |  |
| Chapter 2       | Chapter 29        | Chapter 21 | Chapter 29        |  |
| Chapter 2       | <u>Chapter 30</u> | Chapter 22 | Chapter 30        |  |
| Chapter 2       | Chapter 31        | Chapter 23 | Chapter 31        |  |
| Chapter 2       | Chapter 32        | Chapter 24 | Chapter 32        |  |
| Chapter 2       | Chapter 33        | Chapter 25 | Chapter 33        |  |
| Chapter 2       | Chapter 34        | Chapter 26 | Chapter 34        |  |
| Chapter 2       | Chapter 35        | Chapter 27 | Chapter 35        |  |
|                 |                   |            |                   |  |

## Practice Tests for the Final Exam

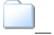

\_\_ [This is the subfolder where I'm going to store the quizzes]

The easiest thing to do would be to make a copy of each quiz and move it to one folder. I went to the multiplechoice quiz for chapter 20 to begin. I suppose I could "Add Content" to my folder and use the "Copy Questions" feature, but I didn't want to have to put in the section headings and do all the settings again. I just wanted to make a copy of the quiz. Guess what? There is no "Duplicate" link in "Utilities." If I chose to "Move Item," it would no longer reside in my chapter 20 folder. Instead it would now be in the "Practice Tests for Final Exam" subfolder.

What I finally did was create a folder in another course and "Export Item" to that folder. I did the "Rearrange" in the receiving course first so that the new folder was on top of the list to avoid scrolling up and down the page each time. It took some time, but in my mind it was the shortest way around.

It isn't pretty, but that's the way an Angel can make a copy of a file. [Angels must have a lot of free time on their hands! Remember when monks had to copy manuscripts by hand in their dark, dank cells by candlelight in freezing temperatures until the mimeograph genie came to earth? Then it was ditto machine genie, and then the thermofax genie, then the Xerox genie. Typewriters. Carbon paper. Oh, how I long for the good old days.]